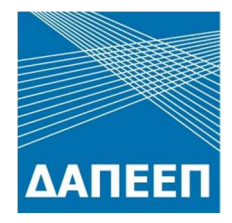

# ΟΔΗΓΙΕΣ ΧΡΗΣΗΣ ΠΛΗΡΟΦΟΡΙΑΚΟΥ ΣΥΣΤΗΜΑΤΟΣ ΜΕΙΩΜΕΝΩΝ ΧΡΕΩΣΕΩΝ ΕΤΜΕΑΡ ΤΟΥ ΔΑΠΕΕΠ ΓΙΑ ΓΡΟΤΕΣ

ΕΚΔΟΣΗ: 1.1

ΔΕΣΔΕΑΘ Σεπτέμβριος 2020

# **Γρήγορος Οδηγός για υποβολή αίτησης από Αγρότη**

- 1. Έλεγχος ότι ο Αριθμός Παροχής αγροτικής χρήσης συμπεριλαμβάνεται στον πίνακα παροχών με ρήτρα επιλεξιμότητας που έχει δημοσιεύσει ο ΔΑΠΕΕΠ στην ιστοσελίδα του.
- 2. Είσοδος στο Πληροφοριακό Σύστημα του ΔΑΠΕΕΠ με τους κωδικούς TAXISnet με την ιδιότητα του αγρότη.
- 3. Συμπλήρωση των απαραίτητων στοιχείων στη Μερίδα Δικαιούχου.
- 4. Συμπλήρωση παροχής ηλεκτρικής ενέργειας αγροτικής χρήσης με ρήτρα κεκτημένης επιλεξιμότητας, της οποίας είναι χρήστης ο αγρότης.
- 5. Συμπλήρωση των υπόλοιπων παροχών ηλεκτρικής ενέργειας αγροτικής χρήσης των οποίων είναι χρήστης ο αγρότης (εφόσον υπάρχουν).
- 6. Έλεγχος και αποδοχή των Ιστορικών Στοιχείων Αναφοράς κάθε παροχής.
- 7. Υποβολή αίτησης.

## **Εισαγωγή**

Σύμφωνα με τις Υπουργικές Αποφάσεις ΥΠΕΝ/ΓΔΕ/76979/4917 (ΦΕΚ Β'3373/31.08.2019) και ΥΠΕΝ/ΔΗΕ/74949/926 (ΦΕΚ Β'3152/30.07.2020), ο ΔΑΠΕΕΠ είναι ο αρμόδιος φορέας για την υπαγωγή καταναλωτών σε Καθεστώς Μειωμένων Χρεώσεων ΕΤΜΕΑΡ για τα έτη 2019-2027 (εφεξής «Δυνητικοί Δικαιούχοι»), μέσω υλοποίησης και διαχείρισης κατάλληλου Πληροφοριακού Συστήματος Μειωμένων Χρεώσεων ΕΤΜΕΑΡ.

Το Πληροφοριακό Σύστημα Μειωμένων Χρεώσεων ΕΤΜΕΑΡ είναι μία διαδικτυακή πλατφόρμα υποβολής αιτήσεων από τους Δυνητικούς Δικαιούχους και αξιολόγησής τους από τον ΔΑΠΕΕΠ. Μέσω της πλατφόρμας, ο ΔΑΠΕΕΠ αξιολογεί τις αιτήσεις και εκδίδει κατά περίπτωση «Αποφάσεις Υπαγωγής σε Καθεστώς Μειωμένων Χρεώσεων ΕΤΜΕΑΡ», για κάθε αιτούντα Δυνητικό Δικαιούχο.

Σύμφωνα με την Παράγραφο Β του Άρθρου 4 της Υπουργικής Απόφασης ΥΠΕΝ/ΓΔΕ/76979/4917 (ΦΕΚ Β'3373/31.08.2019), στους Δυνητικούς Δικαιούχους περιλαμβάνονται και οι καταναλωτές οι οποίοι είχαν ενεργή παροχή αγροτικής χρήσης στις 30.06.2014, την οποία διατηρούν συνεχώς και αδιαλείπτως ενεργή μέχρι και σήμερα (εφεξής «παροχή με ρήτρα κεκτημένης επιλεξιμότητας»).

Ο ΔΑΠΕΕΠ δημοσιεύει κάθε έτος στην ιστοσελίδα του, πριν από την έναρξη της υποβολής των αιτήσεων στο Πληροφοριακό Σύστημα, αναλυτικό πίνακα με τις παροχές με ρήτρα κεκτημένης επιλεξιμότητας, με βάση στοιχεία που συγκεντρώνει από τους αρμόδιους Διαχειριστές (ΑΔΜΗΕ/ΔΕΔΔΗΕ). Οι παροχές αγροτικής χρήσης μπορούν να υπαχθούν σε Καθεστώς Μειωμένων Χρεώσεων ΕΤΜΕΑΡ μόνο στην περίπτωση που οι χρήστες τους είναι και χρήστες μιας τουλάχιστον παροχής με ρήτρα κεκτημένης επιλεξιμότητας στον παραπάνω πίνακα.

Επισημαίνεται ότι για την υπαγωγή παροχών αγροτικής χρήσης σε Καθεστώς Μειωμένων Χρεώσεων ΕΤΜΕΑΡ απαιτούνται:

- α. η υποβολή αίτησης στο Πληροφοριακό Σύστημα του ΔΑΠΕΕΠ από τον Δυνητικό Δικαιούχο,
- β. η έκδοση από τον ΔΑΠΕΕΠ «Απόφασης Υπαγωγής σε Καθεστώς Μειωμένων Χρεώσεων ΕΤΜΕΑΡ», μετά τη θετική αξιολόγηση της αίτησης.

Η σύνδεση κάθε χρήστη στο Πληροφοριακό Σύστημα Μειωμένων Χρεώσεων ΕΤΜΕΑΡ του ΔΑΠΕΕΠ γίνεται μέσω των κωδικών του TAXISnet. Το Πληροφοριακό Σύστημα αναγνωρίζει τις παρακάτω κατηγορίες χρηστών:

- Αγρότες
- Λογιστές
- Επιχειρήσεις

Στην περίπτωση παροχών αγροτικής χρήσης, η σύνδεση και η υποβολή των στοιχείων της αίτησης στο Πληροφοριακό Σύστημα γίνεται από τον ίδιο τον αγρότη / Δυνητικό Δικαιούχο, με τους προσωπικούς του κωδικούς TAXISnet.

## **Σύνδεση Δυνητικού Δικαιούχου – αγρότη στο Πληροφοριακό Σύστημα Μειωμένων Χρεώσεων ΕΤΜΕΑΡ**

Όπως προαναφέρθηκε, η σύνδεση κάθε χρήστη στο Πληροφοριακό Σύστημα γίνεται με τους προσωπικούς κωδικούς του TAXISnet. Ο χρήστης με παροχή ηλεκτρικής ενέργειας αγροτικής χρήσης που επιθυμεί να συνδεθεί στο σύστημα, επισκέπτεται την ιστοσελίδα http://etmear.dapeep.gr και επιλέγει το «Είσοδος», όπως φαίνεται στην παρακάτω Εικόνα 1.

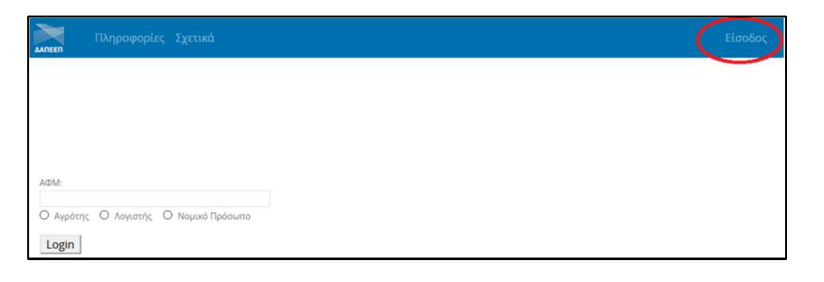

**Εικόνα 1: Σύνδεση στο Πληροφοριακό Σύστημα** 

Ο χρήστης μεταφέρεται στο περιβάλλον του TAXISnet, όπου καλείται να συμπληρώσει το όνομα χρήστη του TAXISnet και τον κωδικό με τον οποίο συνδέεται σε αυτό, όπως δείχνουν τα βέλη στην παρακάτω Εικόνα 2.

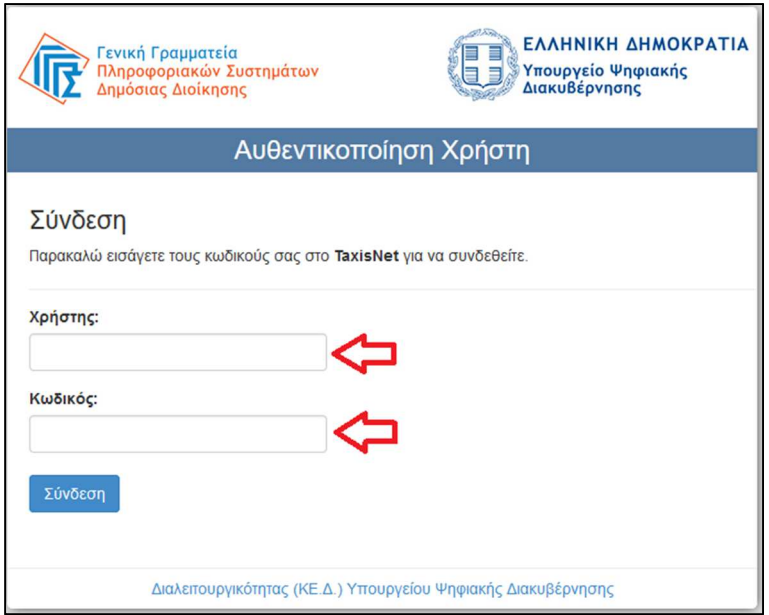

**Εικόνα 2: Συμπλήρωση κωδικών TAXISnet** 

Μετά τη συμπλήρωση των κωδικών TAXISnet, ο χρήστης πρέπει να επιλέξει «Σύνδεση» για να προχωρήσει. Αμέσως μετά, εμφανίζεται η δεύτερη οθόνη αυθεντικοποίησης, όπως φαίνεται στην παρακάτω Εικόνα 3, στην οποία ο χρήστης πρέπει να βεβαιωθεί ότι είναι επιλεγμένη η «Συνέχεια» και έπειτα να πατήσει το κουμπί «Αποστολή», σύμφωνα με τα βέλη.

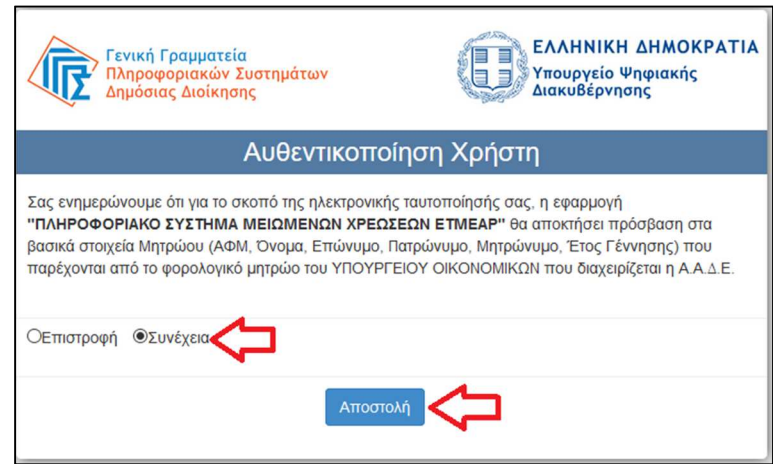

**Εικόνα 3: Αυθεντικοποίηση χρήστη από το TAXISnet** 

Μόλις ολοκληρωθεί η πιστοποίηση από το TAXISnet, ο χρήστης επιστρέφει στο Πληροφοριακό Σύστημα, στην οθόνη που φαίνεται στην Εικόνα 4. Το γκρίζο κουτάκι με τον τίτλο «ΑΦΜ» είναι προσυμπληρωμένο από το σύστημα, με βάση τους κωδικούς TAXISnet του χρήστη. Ο χρήστης καλείται να ελέγξει ότι ο ΑΦΜ του έχει αναγνωριστεί σωστά και να τον επιβεβαιώσει πληκτρολογώντας τον ο ίδιος στο κουτάκι με τίτλο «Επιβεβαίωση ΑΦΜ».

Στην περίπτωση που ο χρήστης είναι φυσικό πρόσωπο, καλείται να επιλέξει αν είναι Αγρότης ή Λογιστής στο πεδίο που υποδεικνύεται με το πορτοκαλί βέλος. Στην περίπτωση που ο χρήστης είναι νομικό πρόσωπο, η επιλογή για Αγρότη ή Λογιστή δεν εμφανίζεται.

Τέλος, σε κάθε περίπτωση για να εισέλθει ο χρήστης τελικά στο Πληροφοριακό Σύστημα θα πρέπει να αποδεχτεί τη συνημμένη Υπεύθυνη Δήλωση πατώντας το κουμπί «Αποδοχή των παραπάνω και Είσοδος».

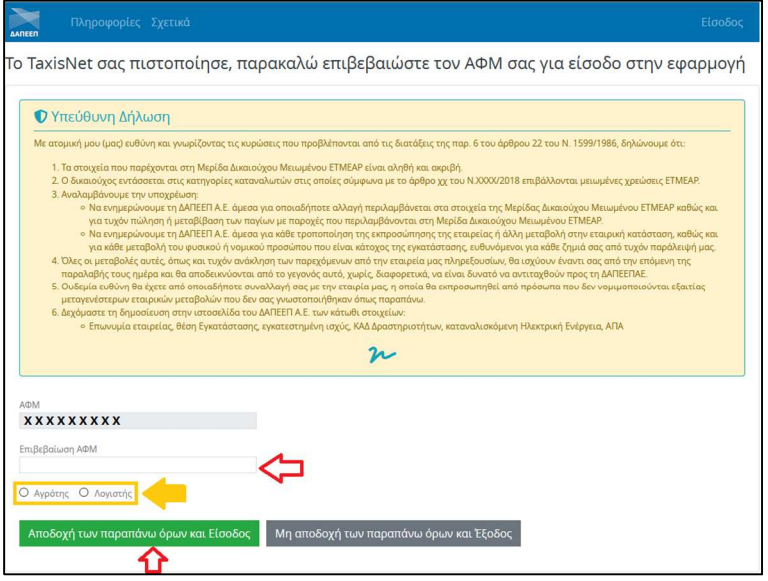

**Εικόνα 4: Επιβεβαίωση ΑΦΜ, επιλογή ρόλου (εμφανίζεται μόνο για ΦΥΣΙΚΟ ΠΡΟΣΩΠΟ), αποδοχή ΥΔ και είσοδος**

Με την ολοκλήρωση της εισόδου του χρήστη στο Πληροφοριακό Σύστημα, εμφανίζεται η οθόνη της Εικόνας 5, που αποτελεί την αρχική οθόνη του συνδεδεμένου χρήστη.

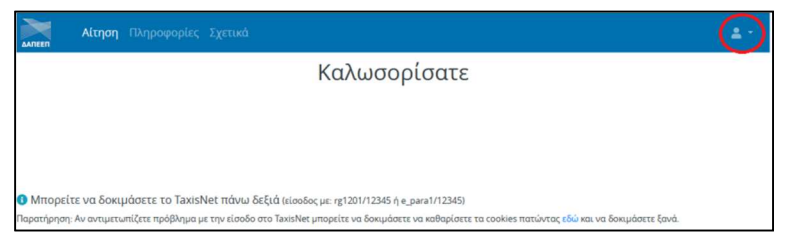

**Εικόνα 5: Αρχική οθόνη συνδεδεμένου χρήστη** 

Ο χρήστης μπορεί να επιβεβαιώσει ότι το Πληροφοριακό Σύστημα τον έχει αναγνωρίσει σωστά πατώντας στην επιλογή «Χρήστης ΑΑΔΕ», που βρίσκεται πάνω δεξιά στην οθόνη της Εικόνας 5. Στο πλαίσιο που εμφανίζεται, είναι συμπληρωμένα το πλήρες όνομα του φυσικού προσώπου ή την επωνυμία του νομικού προσώπου και ο ΑΦΜ, όπως φαίνεται στην παρακάτω Εικόνα 6.

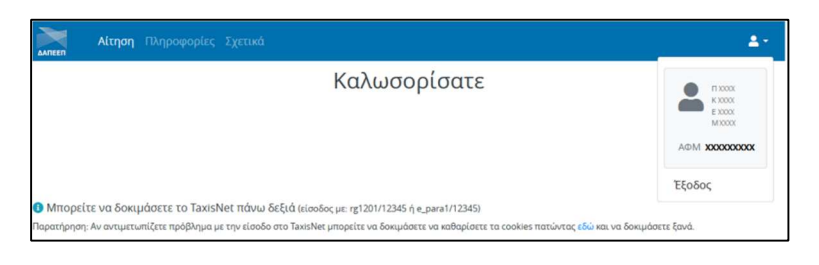

**Εικόνα 6: Εμφάνιση στοιχείων συνδεδεμένου χρήστη** 

Ο χρήστης είναι πλέον συνδεδεμένος με το Πληροφοριακό Σύστημα Μειωμένων Χρεώσεων ΕΤΜΕΑΡ του ΔΑΠΕΕΠ και έχει αναγνωριστεί από αυτό με βάση τον ΑΦΜ του. Επιπρόσθετα, το Πληροφοριακό Σύστημα τον έχει κατηγοριοποιήσει ως «Αγρότη» και αναλόγως διαμορφώνει τις οθόνες με τα στοιχεία που πρέπει να δηλώσει και να υποβάλει ο χρήστης.

# **Καταχώρηση προσωπικών στοιχείων χρήστη αγρότη – δυνητικού δικαιούχου**

Με την επιλογή «Αίτηση», εμφανίζεται στον χρήστη η παρακάτω Εικόνα 7.

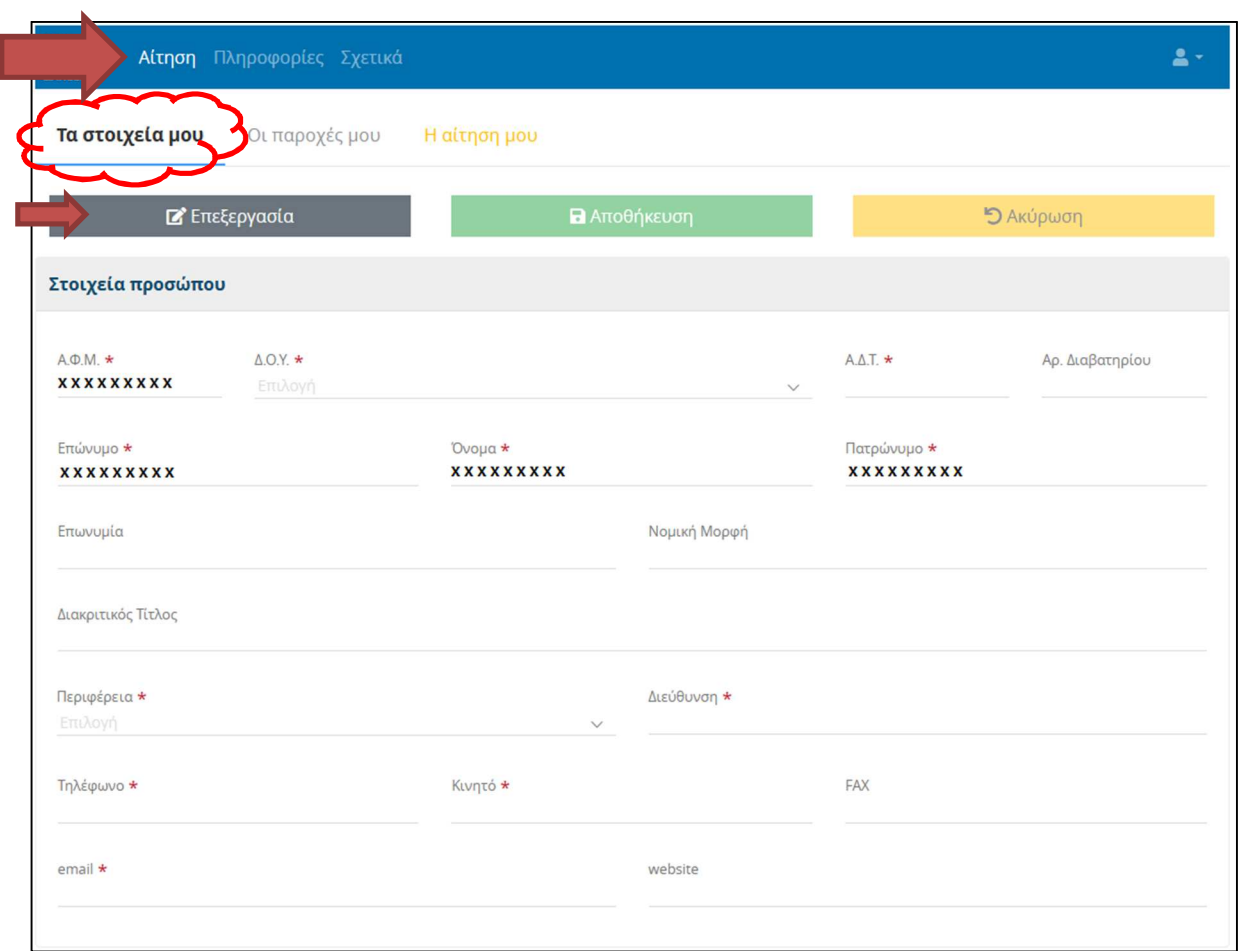

**Εικόνα 7: Προσωπικά στοιχεία αγρότη – δυνητικού δικαιούχου** 

Στην καρτέλα «Τα στοιχεία μου», ο χρήστης επιλέγει το κουμπί «Επεξεργασία» και συμπληρώνει τα ζητούμενα στοιχεία. Σημειώνεται ότι τα πεδία με τον κόκκινο αστερίσκο, πρέπει να συμπληρωθούν υποχρεωτικά. Με το κουμπί «Αποθήκευση» ο χρήστης μπορεί να καταχωρήσει τα στοιχεία που συμπλήρωσε, ενώ με το κουμπί «Ακύρωση» μπορεί να επιστρέψει χωρίς να αποθηκεύσει τα στοιχεία που συμπλήρωσε. Σε κάθε περίπτωση, με το κουμπί «Επεξεργασία» ο χρήστης μπορεί σε οποιονδήποτε χρόνο πριν την υποβολή της αίτησής του να τροποποιήσει τα προσωπικά του στοιχεία.

#### **Καταχώρηση παροχών ηλεκτρικής ενέργειας αγροτικής χρήσης**

Στην καρτέλα «Οι παροχές μου», εμφανίζεται αρχικά η οθόνη που φαίνεται στην παρακάτω Εικόνα 8.

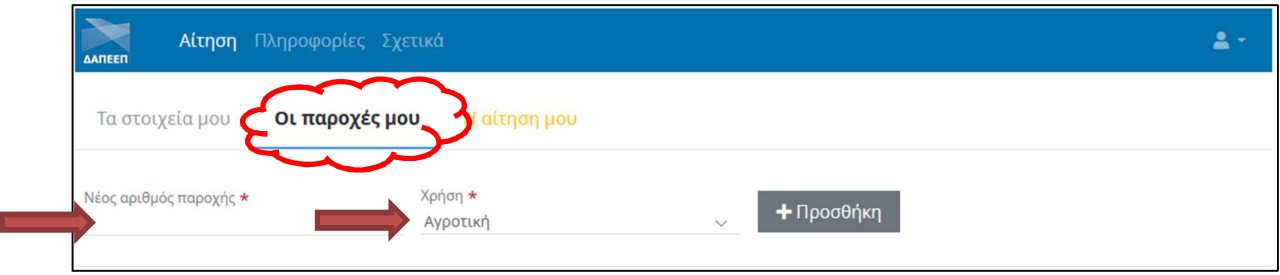

**Εικόνα 8: Μενού «Οι παροχές μου» αγρότη – δυνητικού δικαιούχου** 

Για την καταχώρηση μιας παροχής αγροτικής χρήσης, την οποία χρησιμοποιεί ο αγρότης που υποβάλλει την αίτηση, αρχικά πληκτρολογείται ο εννιαψήφιος Αριθμός Παροχής στο πεδίο «Νέος αριθμός παροχής». Κατόπιν, στο πεδίο «Χρήση» επιλέγεται η «Αγροτική» (είναι ήδη προεπιλεγμένη). Με το πάτημα του κουμπιού «Προσθήκη», εμφανίζεται η παρακάτω Εικόνα 9.

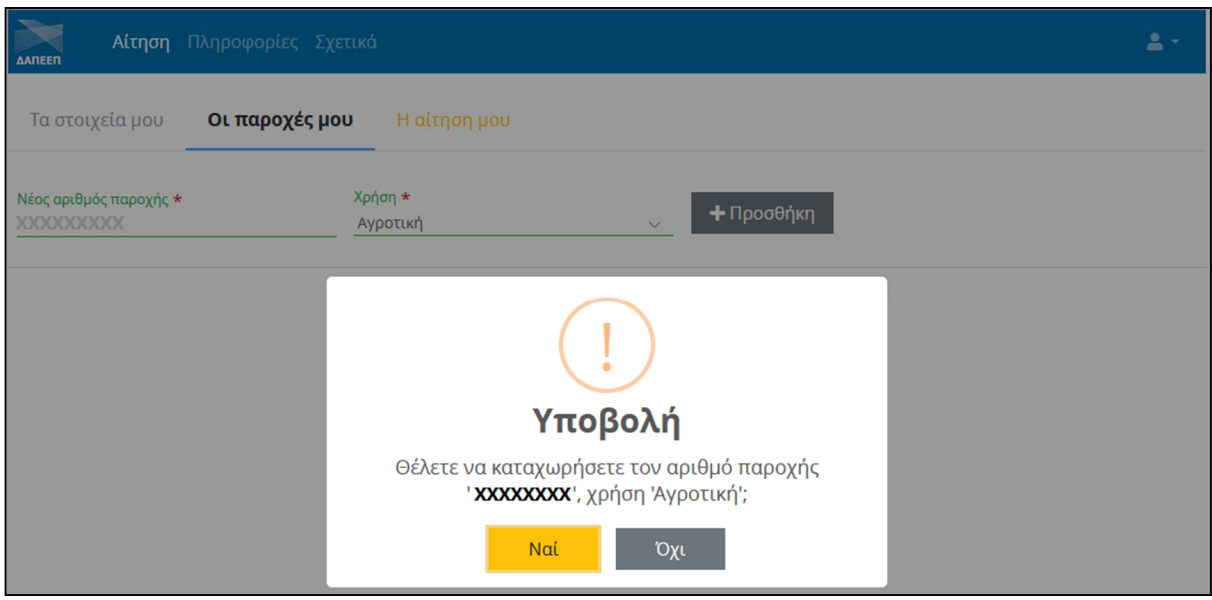

**Εικόνα 9: Καταχώρηση παροχής αγρότη – δυνητικού δικαιούχου** 

Αφού επιβεβαιωθεί ο Αριθμός Παροχής από τον χρήστη, με το κουμπί «Ναι» γίνεται καταχώρηση της συγκεκριμένης παροχής στη Μερίδα Δικαιούχου του χρήστη – αγρότη. Μετά την καταχώρηση της παροχής στη Μερίδα Δικαιούχου, εμφανίζεται η παρακάτω Εικόνα 10.

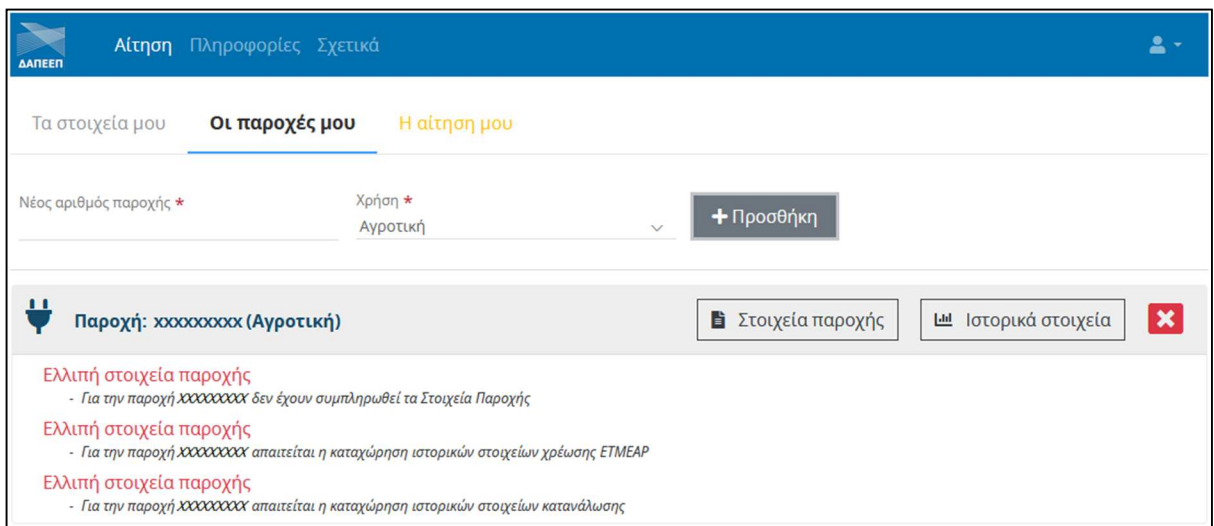

**Εικόνα 10: Πίνακας καταχωρημένων παροχών αγρότη – δυνητικού δικαιούχου** 

Τα μηνύματα λάθους με τα κόκκινα γράμματα που εμφανίζονται κάτω από την καταχώρηση της παροχής, υποδηλώνουν ότι τα στοιχεία της είναι ελλιπή.

### **Καταχώρηση στοιχείων παροχής**

Πατώντας το κουμπί «Στοιχεία παροχής», εμφανίζεται η παρακάτω Εικόνα 11.

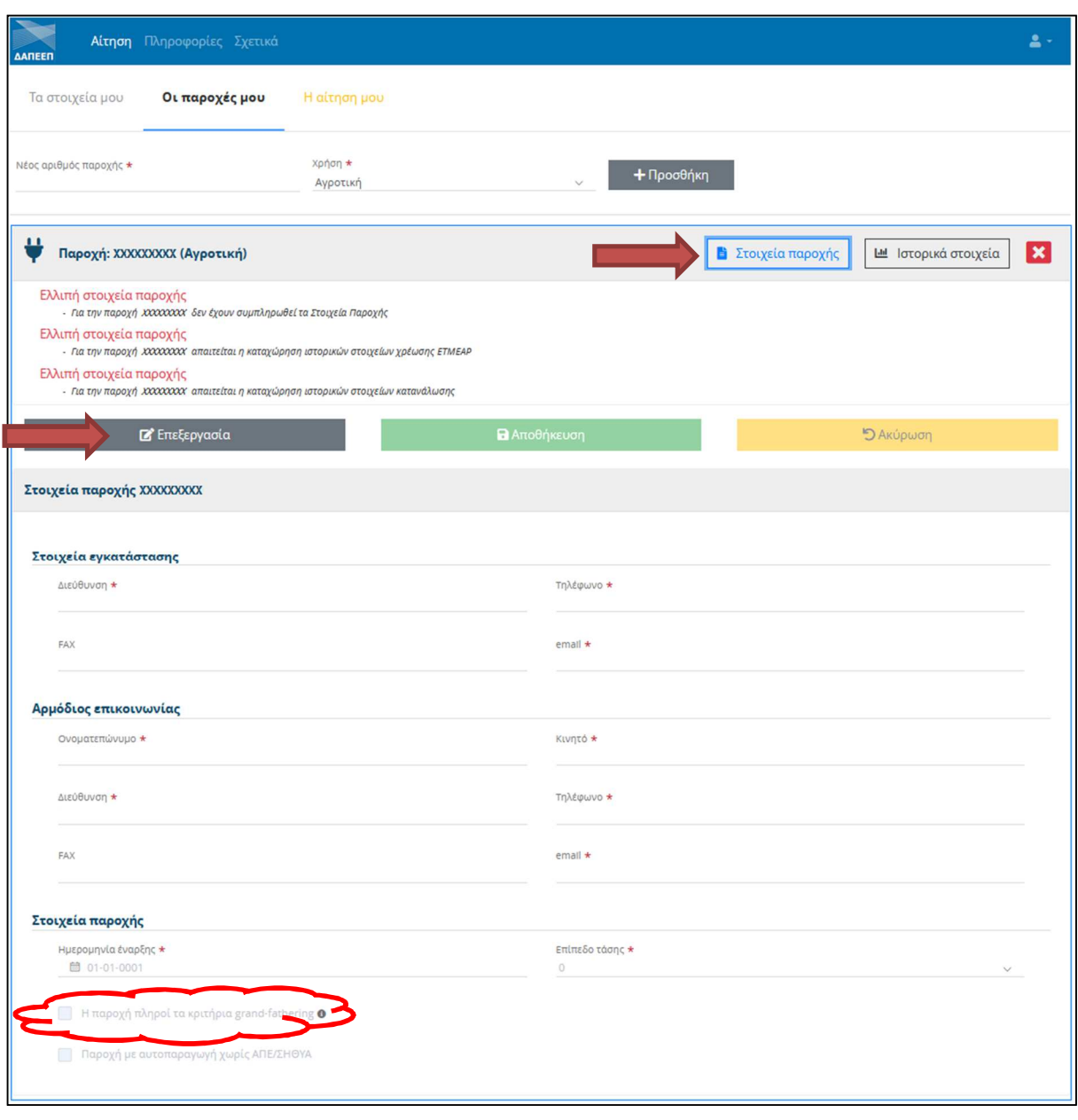

**Εικόνα 11: Στοιχεία καταχωρημένης παροχής αγρότη – δυνητικού δικαιούχου** 

Με το κουμπί «Επεξεργασία» ο χρήστης μπορεί να συμπληρώσει τα ζητούμενα στοιχεία. Σημειώνεται ότι τα πεδία με τον κόκκινο αστερίσκο, πρέπει να συμπληρωθούν υποχρεωτικά. Με το κουμπί «Αποθήκευση» ο χρήστης μπορεί να καταχωρήσει τα στοιχεία που συμπλήρωσε, ενώ με το κουμπί «Ακύρωση» μπορεί να επιστρέψει χωρίς να αποθηκεύσει τα στοιχεία που συμπλήρωσε. Σε κάθε περίπτωση, με το κουμπί «Επεξεργασία» ο χρήστης μπορεί σε οποιονδήποτε χρόνο πριν την υποβολή της αίτησής του να τροποποιήσει τα στοιχεία της παροχής.

Στην περίπτωση παροχής με ρήτρα κεκτημένης επιλεξιμότητας, ο χρήστης πρέπει υποχρεωτικά να τσεκάρει το κουτάκι «Η παροχή πληροί τα κριτήρια grand-fathering» στο κάτω μέρος της Εικόνας 11.

#### **Επιβεβαίωση Ιστορικών Στοιχείων Μεγεθών Αναφοράς**

Πατώντας το κουμπί «Ιστορικά στοιχεία», εμφανίζεται η παρακάτω Εικόνα 12.

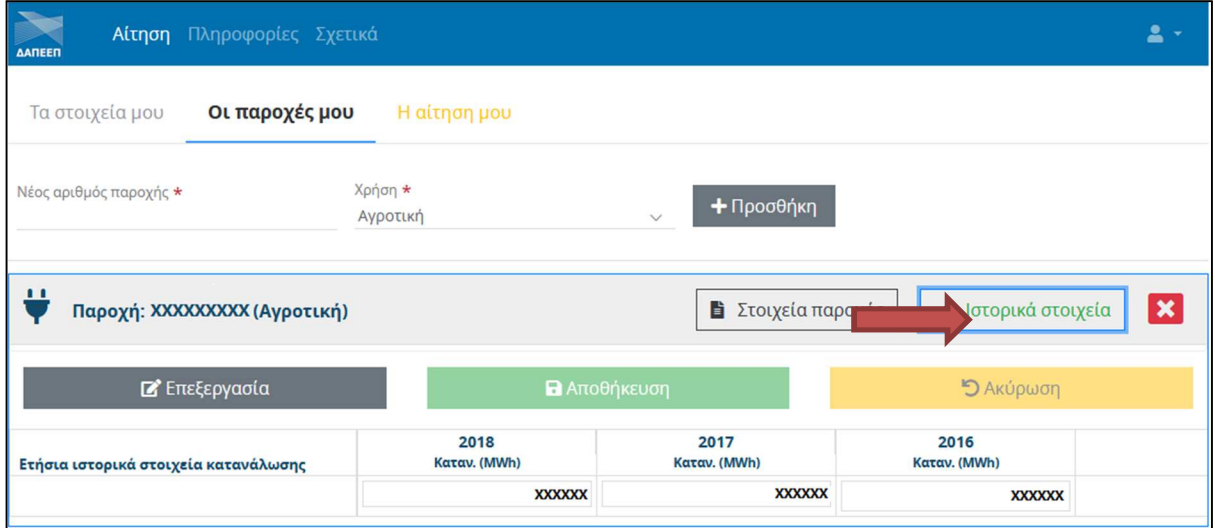

**Εικόνα 12: Ιστορικά στοιχεία καταχωρημένης παροχής αγρότη – δυνητικού δικαιούχου** 

Τα ετήσια ιστορικά στοιχεία κατανάλωσης είναι προσυμπληρωμένα από το Πληροφοριακό Σύστημα του ΔΑΠΕΕΠ με βάση στοιχεία του ΔΕΔΔΗΕ για τα τελευταία τρία έτη. Στην περίπτωση που ο χρήστης επιβεβαιώσει ότι τα στοιχεία αυτά είναι σωστά, δε χρειάζεται να προβεί σε καμία άλλη ενέργεια. Σε περίπτωση που διαπιστωθεί ότι τα στοιχεία δεν είναι σωστά, ο χρήστης θα πρέπει να προβεί σε διόρθωσή τους με το κουμπί «Επεξεργασία».

Επισημαίνεται ότι στην περίπτωση που ο δυνητικός δικαιούχος είναι χρήστης περισσότερων από μία παροχών αγροτικής χρήσης, μπορεί από το μενού «Οι παροχές μου» να τις καταχωρήσει όλες στη Μερίδα Δικαιούχου του. Σε κάθε περίπτωση, θα πρέπει τουλάχιστον μία από τις παροχές που καταχωρεί ο χρήστης να είναι παροχή με ρήτρα κεκτημένης επιλεξιμότητας.

Τέλος, με το κόκκινο κουμπί «Χ» ο χρήστης μπορεί να διαγράψει εντελώς μια παροχή από τη Μερίδα Δικαιούχου του, ανεξαρτήτως αν έχει συμπληρώσει τα Στοιχεία Παροχής ή τα Ιστορικά Στοιχεία.

#### **Υποβολή αίτησης**

Για την υποβολή της αίτησης, είναι απαραίτητη η μετάβαση στην καρτέλα «Η αίτησή μου». Στη συγκεκριμένη καρτέλα ο χρήστης μπορεί να δει επισημάνσεις για τυχόν παραλείψεις στην αίτησή του, όπως φαίνεται στην παρακάτω Εικόνα 13.

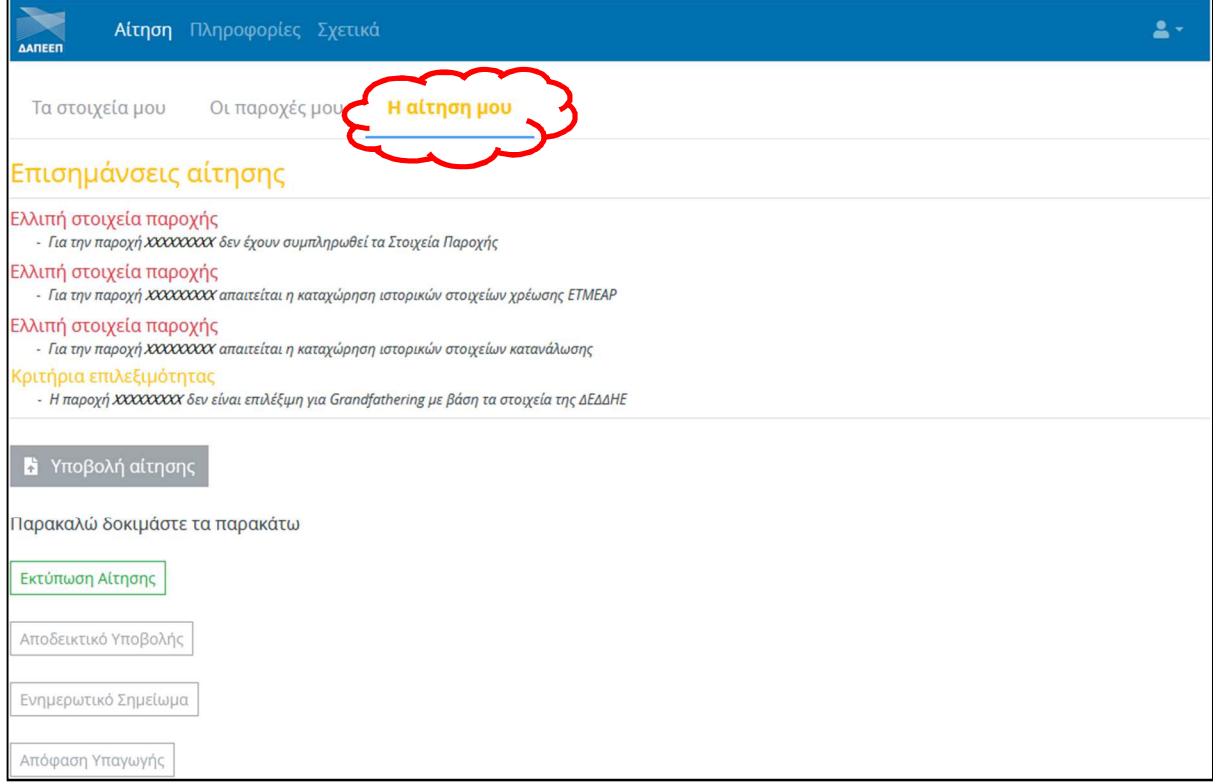

**Εικόνα 13: Καρτέλα «Η αίτησή μου» με επισημάνσεις εκκρεμοτήτων** 

Για την υποβολή της αίτησης, πρέπει να έχουν διορθωθεί όλες οι αστοχίες που επισημαίνονται με κόκκινο χρώμα στη λίστα «Επισημάνσεις αίτησης». Εφ' όσον υπάρχουν εκκρεμότητες, το κουμπί «Υποβολή αίτησης» είναι απενεργοποιημένο και η αίτηση δεν μπορεί να υποβληθεί.

Ο χρήστης καλείται να διαβάσει προσεκτικά τις επισημάνσεις και να μεταβεί στις αντίστοιχες καρτέλες προκειμένου να διορθώσει τις αστοχίες. Ύστερα από τη διόρθωση των αστοχιών, η καρτέλα «Η αίτησή μου» έχει τη μορφή που φαίνεται στην Εικόνα 14 και η αίτηση είναι έτοιμη για υποβολή.

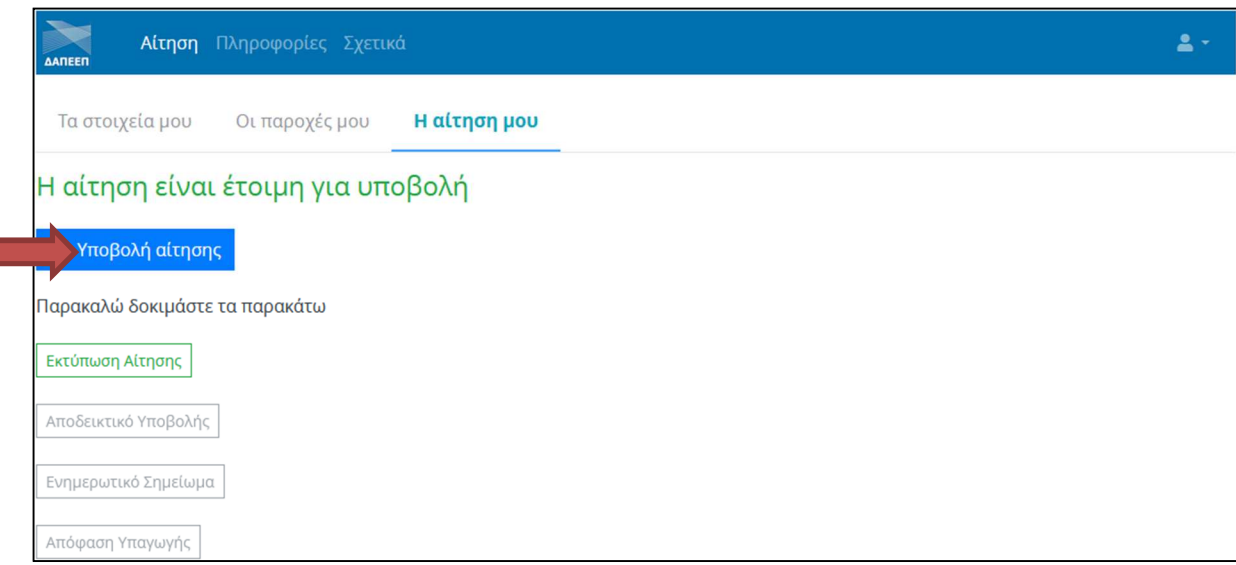

**Εικόνα 14: Καρτέλα «Η αίτησή μου» χωρίς εκκρεμότητες** 

Η υποβολή της αίτησης γίνεται με το μπλε κουμπί «Υποβολή αίτησης». Με το κουμπί «Εκτύπωση αίτησης», ο χρήστης μπορεί να δει συγκεντρωμένα σε μια αναφορά όλα τα στοιχεία της αίτησής του (προσωπικά στοιχεία, παροχές στη Μερίδα Δικαιούχου, Στοιχεία Παροχής, Ιστορικά Στοιχεία κάθε παροχής) πριν την υποβάλλει. Μετά την υποβολή της αίτησης, ο χρήστης βλέπει την παρακάτω Εικόνα 15.

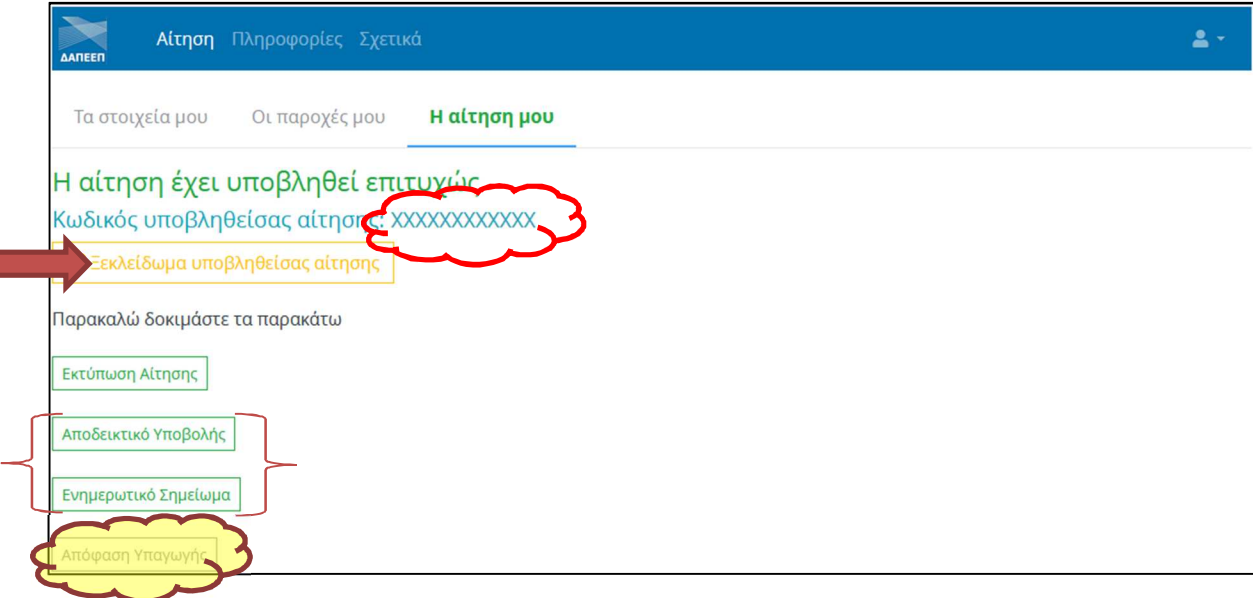

п

**Εικόνα 15: Καρτέλα «Η αίτησή μου» μετά την υποβολή της αίτησης** 

Η αίτηση πλέον έχει υποβληθεί επιτυχώς, έχει αποκτήσει έναν μοναδικό «Κωδικό υποβληθείσας αίτησης», ο οποίος αναγράφεται στην οθόνη και αναμένεται να αξιολογηθεί από τον ΔΑΠΕΕΠ.

Υπάρχει η δυνατότητα επεξεργασίας της υποβληθείσας αίτησης, με το κουμπί «Ξεκλείδωμα υποβληθείσας αίτησης». Μέχρι την καταληκτική ημερομηνία υποβολής αιτήσεων που θα ανακοινωθεί στην ιστοσελίδα του ΔΑΠΕΕΠ, κάθε χρήστης μπορεί να ξεκλειδώνει την αίτησή του, να κάνει όποιες διορθώσεις χρειάζεται **και να την επανυποβάλει**. Με το πέρας της καταληκτικής ημερομηνίας το Πληροφοριακό Σύστημα κλειδώνει και δεν είναι δυνατή η υποβολή αιτήσεων.

Στο «Αποδεικτικό υποβολής» που φαίνεται στην παρακάτω Εικόνα 16, ο χρήστης μπορεί να δει τις κατηγορίες των καταναλώσεων κάθε παροχής που περιλαμβάνεται στην αίτηση που έχει υποβάλλει. Στην περίπτωση των αγροτών, σε κάθε παροχή η μόνη κατηγορία που είναι επιλεγμένη είναι η Β.4.

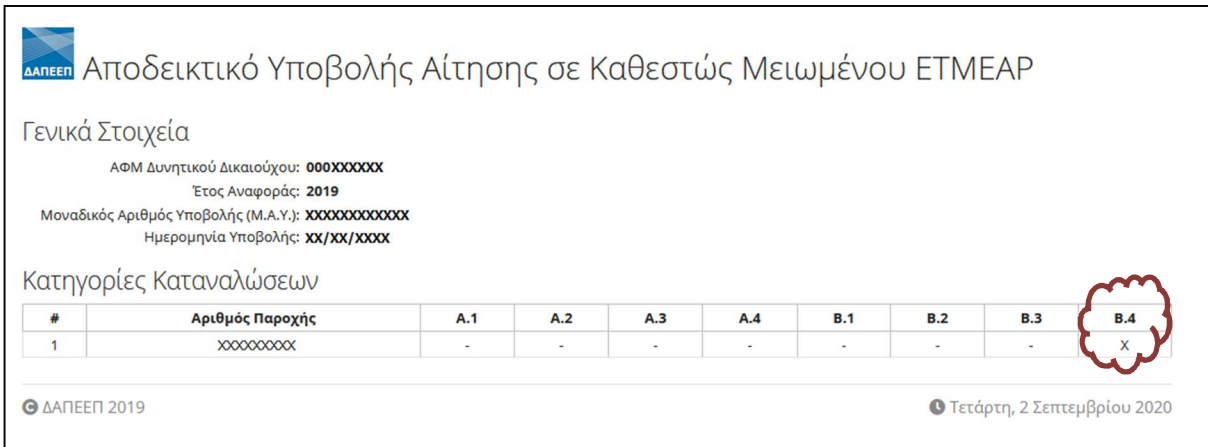

**Εικόνα 16: Αποδεικτικό υποβολής αίτησης** 

Στο «Ενημερωτικό Σημείωμα» που φαίνεται στην παρακάτω Εικόνα 17, ο χρήστης μπορεί να δει τις παροχές που περιλαμβάνονται στην αίτησή του, τις κατηγορίες καταναλώσεων που περιλαμβάνονται σε κάθε παροχή (στην περίπτωση των αγροτών είναι μόνο η Β.4), τον συντελεστή επιμερισμού της κατανάλωσης σε κάθε κατηγορία (για αγρότες, 100% στην κατηγορία Β.4), το ποσοστό της Χρέωσης Βάσης που είναι η χρέωση ΕΤΜΕΑΡ (για αγρότες, 53%) και τη Μοναδιαία Χρέωση ΕΤΜΕΑΡ (για αγρότες 9,01€/MWh).

Σε καμία περίπτωση η έκδοση του προσωρινού Ενημερωτικού Σημειώματος δε δημιουργεί έρεισμα για την τελική Υπαγωγή των καταναλώσεων του Δυνητικού Δικαιούχου σε Καθεστώς Μειωμένων Χρεώσεων ΕΤΜΕΑΡ. Η υπαγωγή των καταναλώσεων σε Καθεστώς Μειωμένων Χρεώσεων ΕΤΜΕΑΡ ισχύει αποκλειστικά και μόνο μετά την έκδοση της οριστικής Απόφαση Υπαγωγής σε Καθεστώς Μειωμένων Χρεώσεων ΕΤΜΕΑΡ από τον ΔΑΠΕΕΠ.

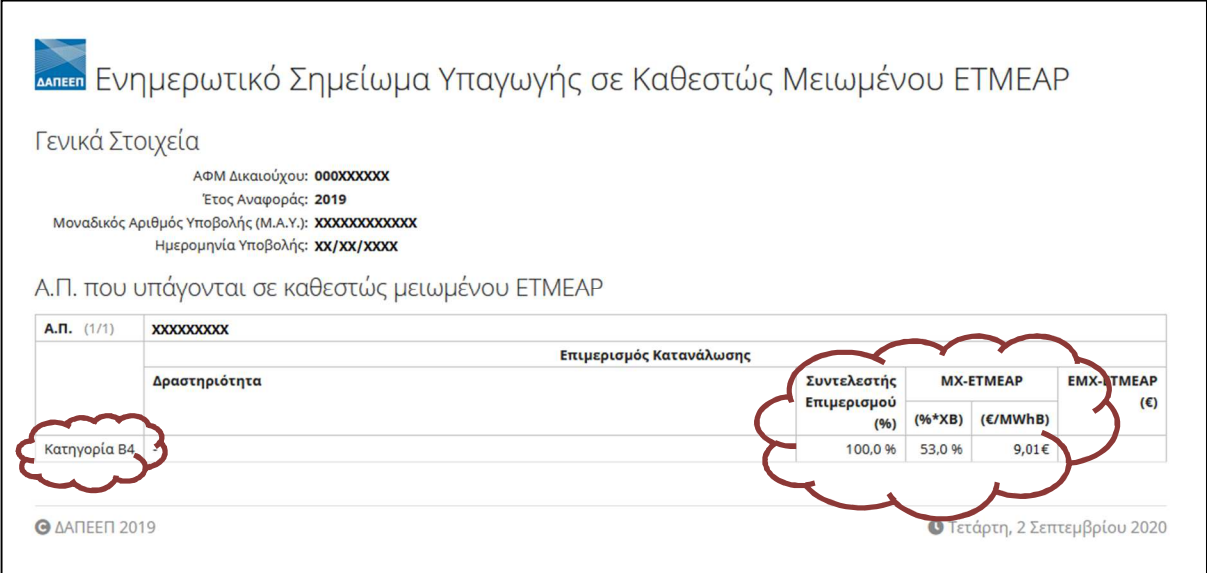

**Εικόνα 17: Ενημερωτικό Σημείωμα αίτησης** 

Μετά την ολοκλήρωση της διαδικασίας Υπαγωγής σε Καθεστώς Μειωμένων Χρεώσεων ΕΤΜΕΑΡ, αναρτάται από τον ΔΑΠΕΕΠ στο Πληροφοριακό Σύστημα η «οριστική Απόφαση Υπαγωγής σε Καθεστώς Μειωμένων Χρεώσεων ΕΤΜΕΑΡ» που φαίνεται στην παρακάτω Εικόνα 18. Παράλληλα, στη Μερίδα Δικαιούχου ενεργοποιείται αντίστοιχο link για την εκτύπωση της οριστικής Απόφασης Υπαγωγής.

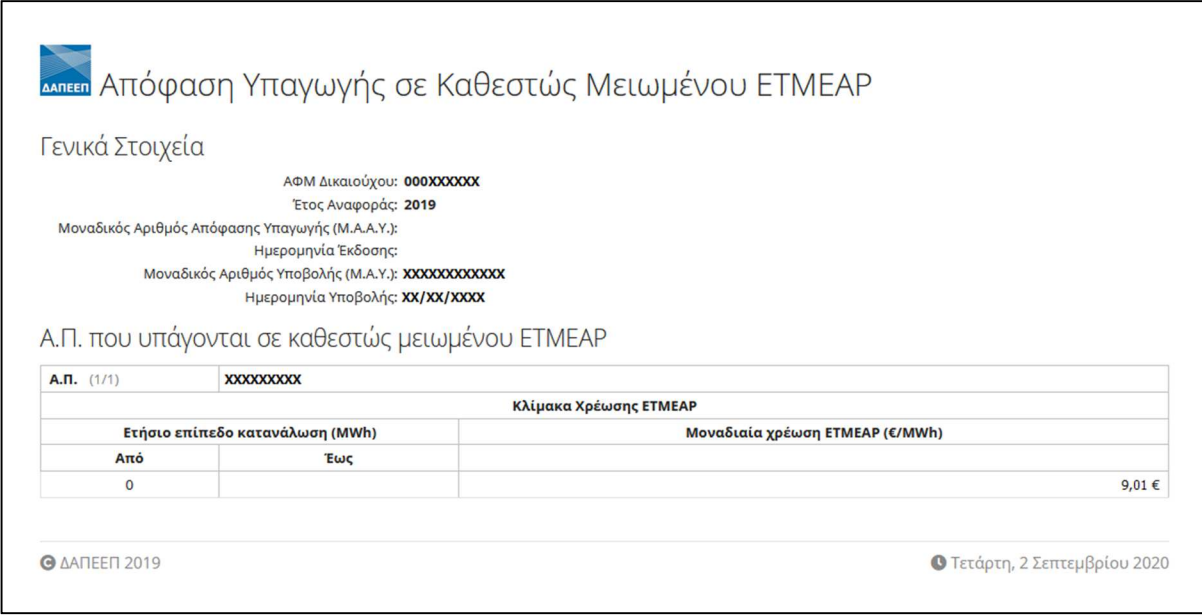

**Εικόνα 18: Απόφαση Υπαγωγής αίτησης**